# Pixi **�餐分配餵食器使用說明**

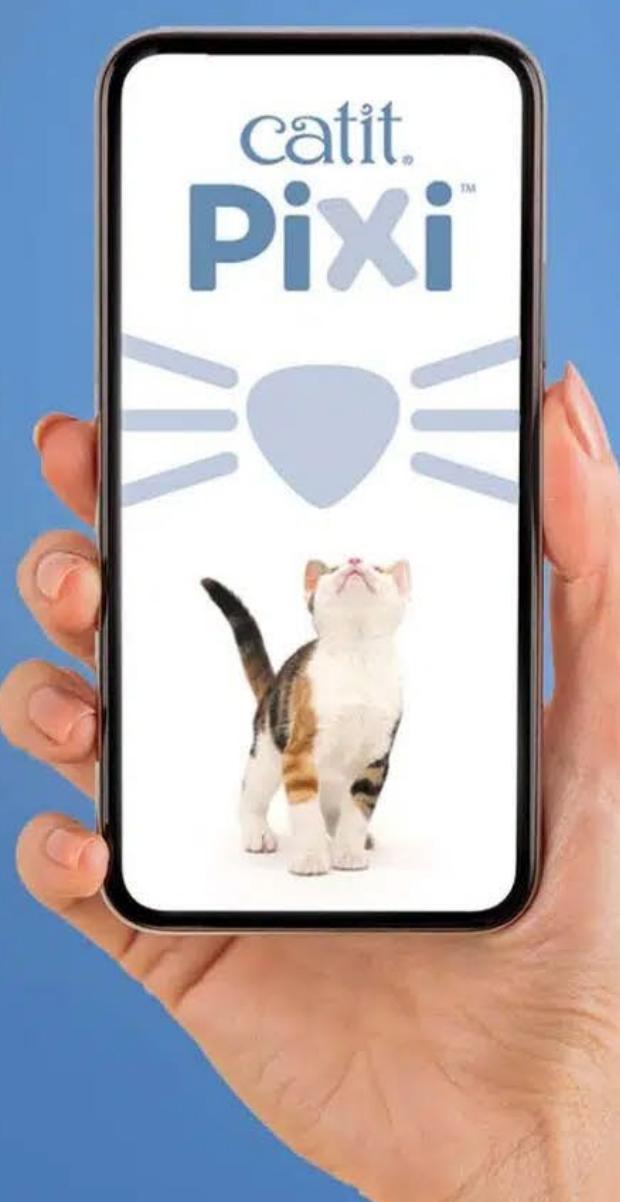

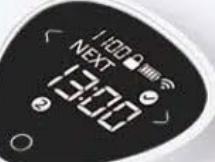

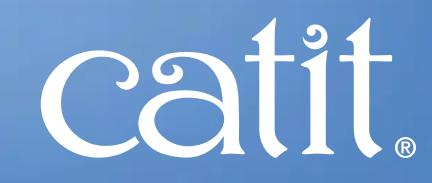

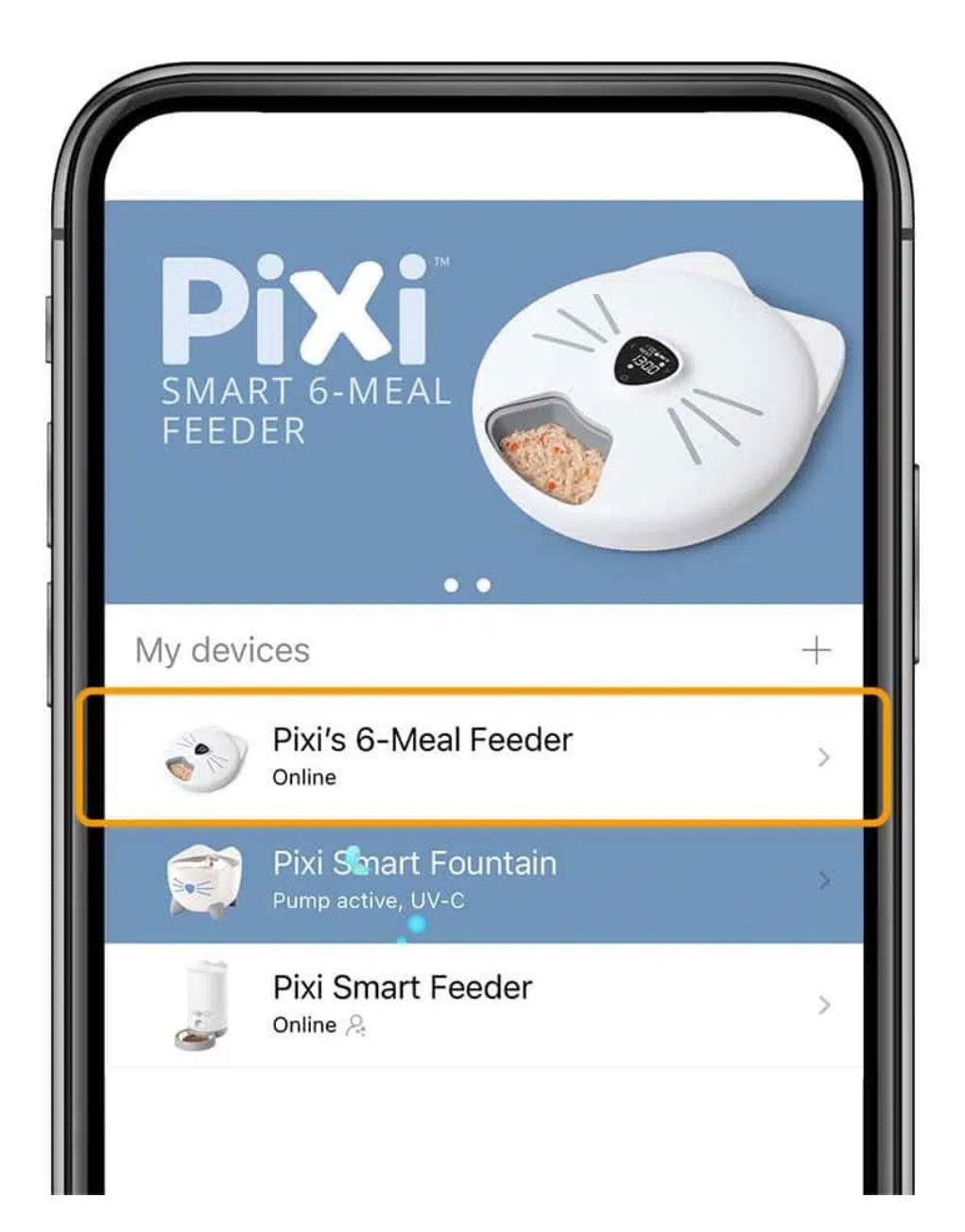

# **�. 設置餵食時間表**

打開Catit PIXI應用程序並選擇PIXI Smart 6-meal Feeder<sup>®</sup>

註:如你的設置未能在App內顯示, 請根據快速指南安裝。

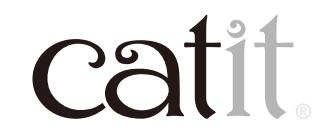

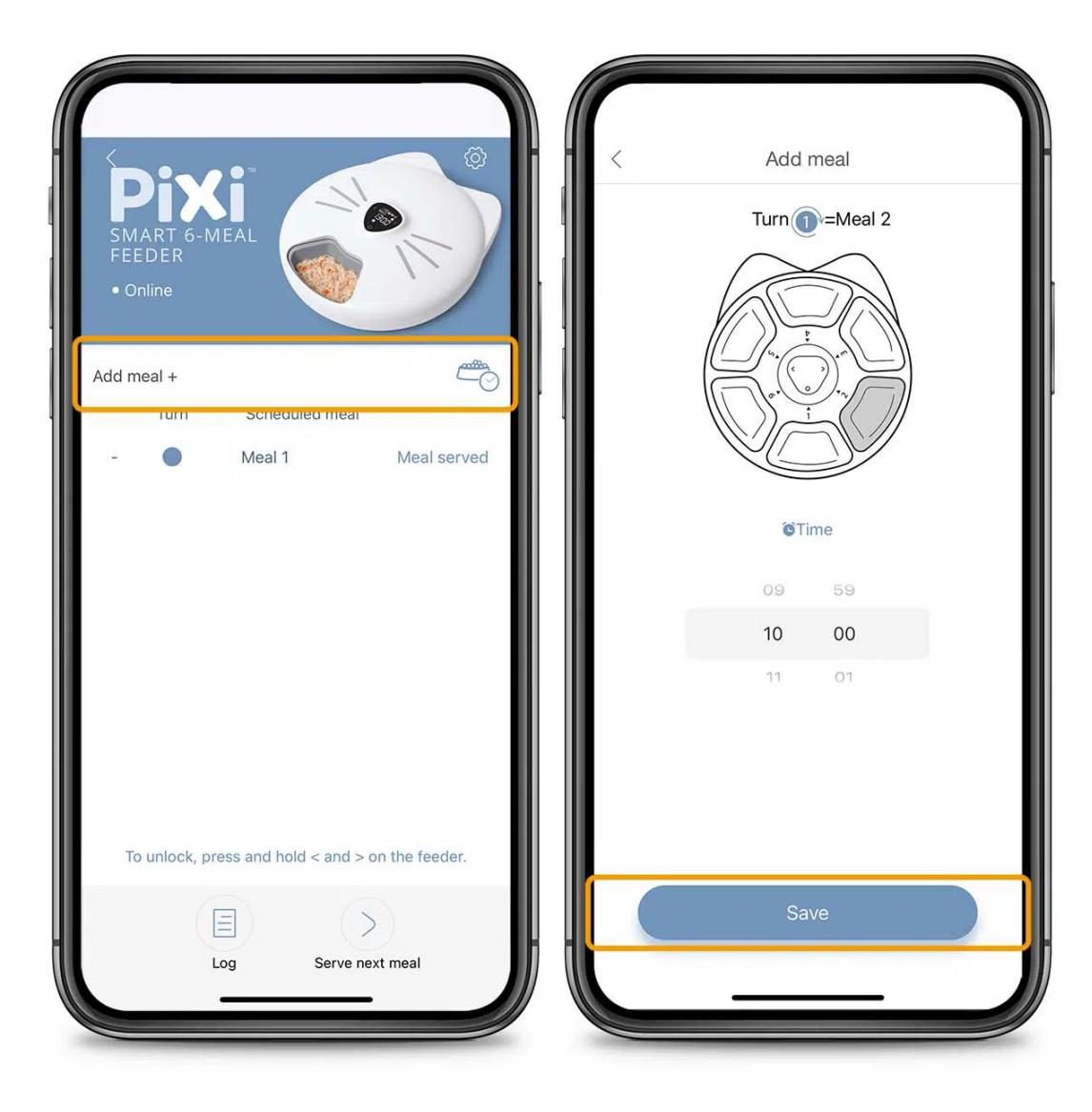

#### 餵食盤的第1格默認打開,所以 第1餐已預設為已安排。

如需要設置餵食時間表,請點擊 「Add meal +」。選擇第2餐的上 菜時間,然後按「保存」。如果不確 定餐號對應於哪個食物格,請參 閱應用程序屏幕頂部的插圖。對 應的食物格將標記為灰色。

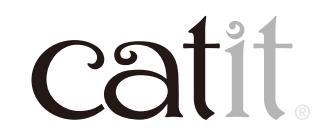

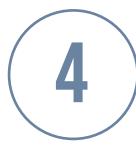

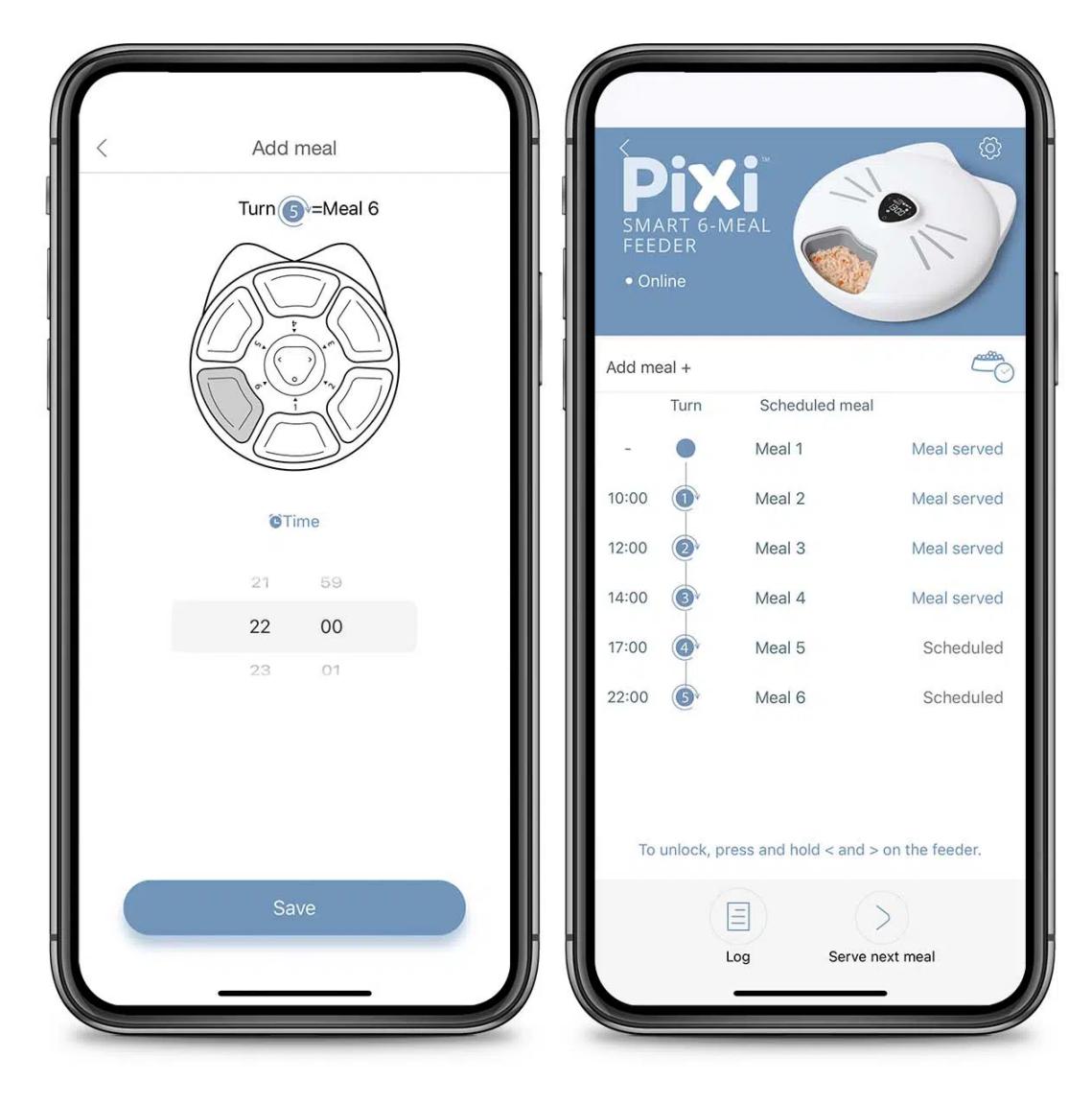

#### 重複這些步驟,直到完成。您最多 可以添加�餐。

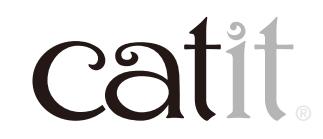

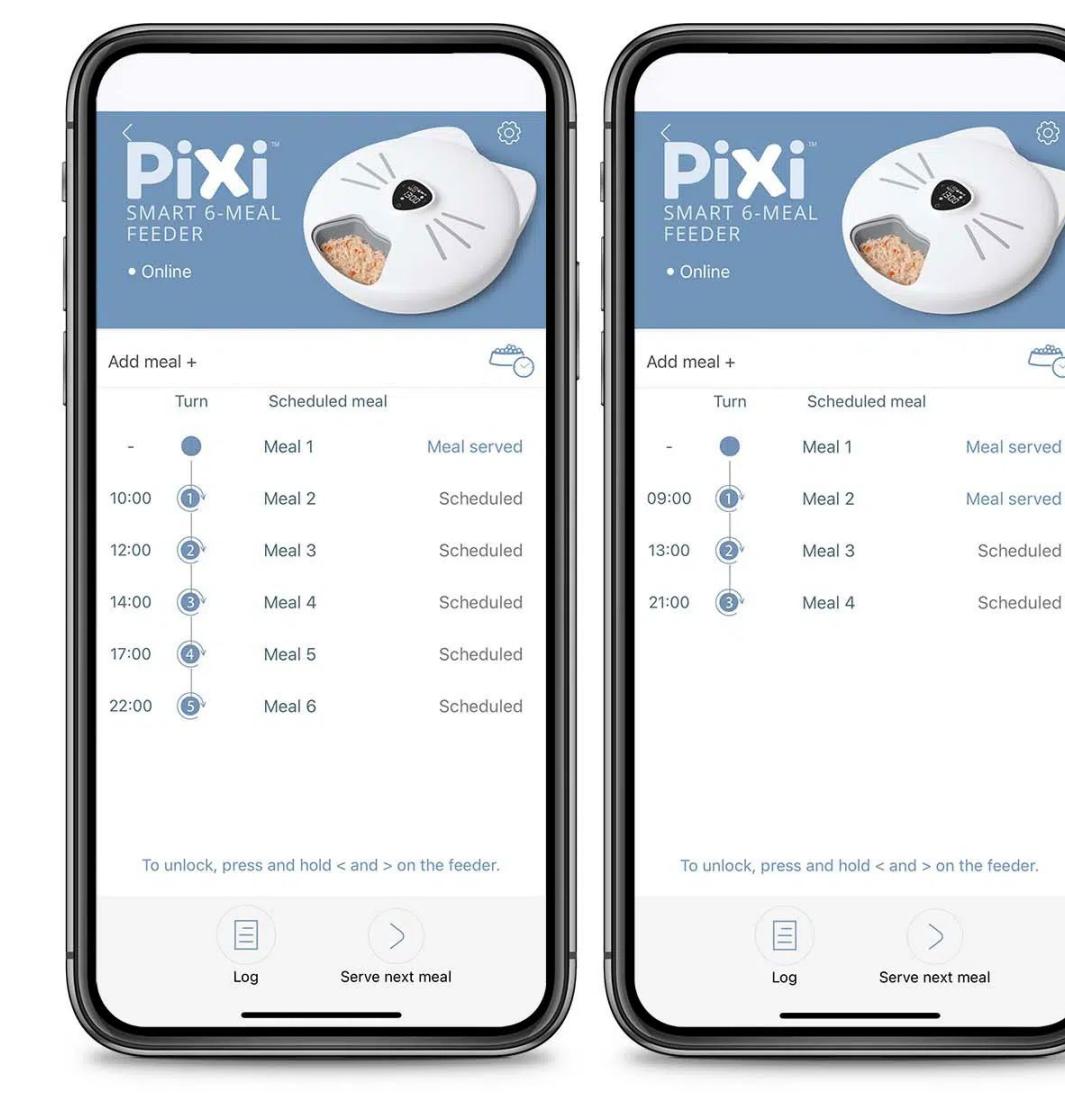

### 2. 概述

 $\mathbb{C}^{\mathbb{R}}$ 

應用程序會顯示您所有預定送餐 安排。藍色圓圈中的數字表示餵 食盤的轉動次序,這也會顯示在 產品的LCD顯示屏上。第1餐位於 最初打開的食物格中,沒有轉數。 第2餐在第1轉供應。第3餐在第2 轉送達,以此類推。最多每天安排 6餐(對應餵食盤轉5圈)。

以上是兩種不同計劃的示例,左邊為6餐,右邊為4餐。

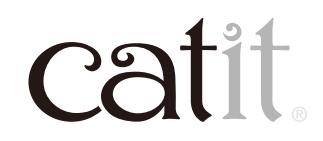

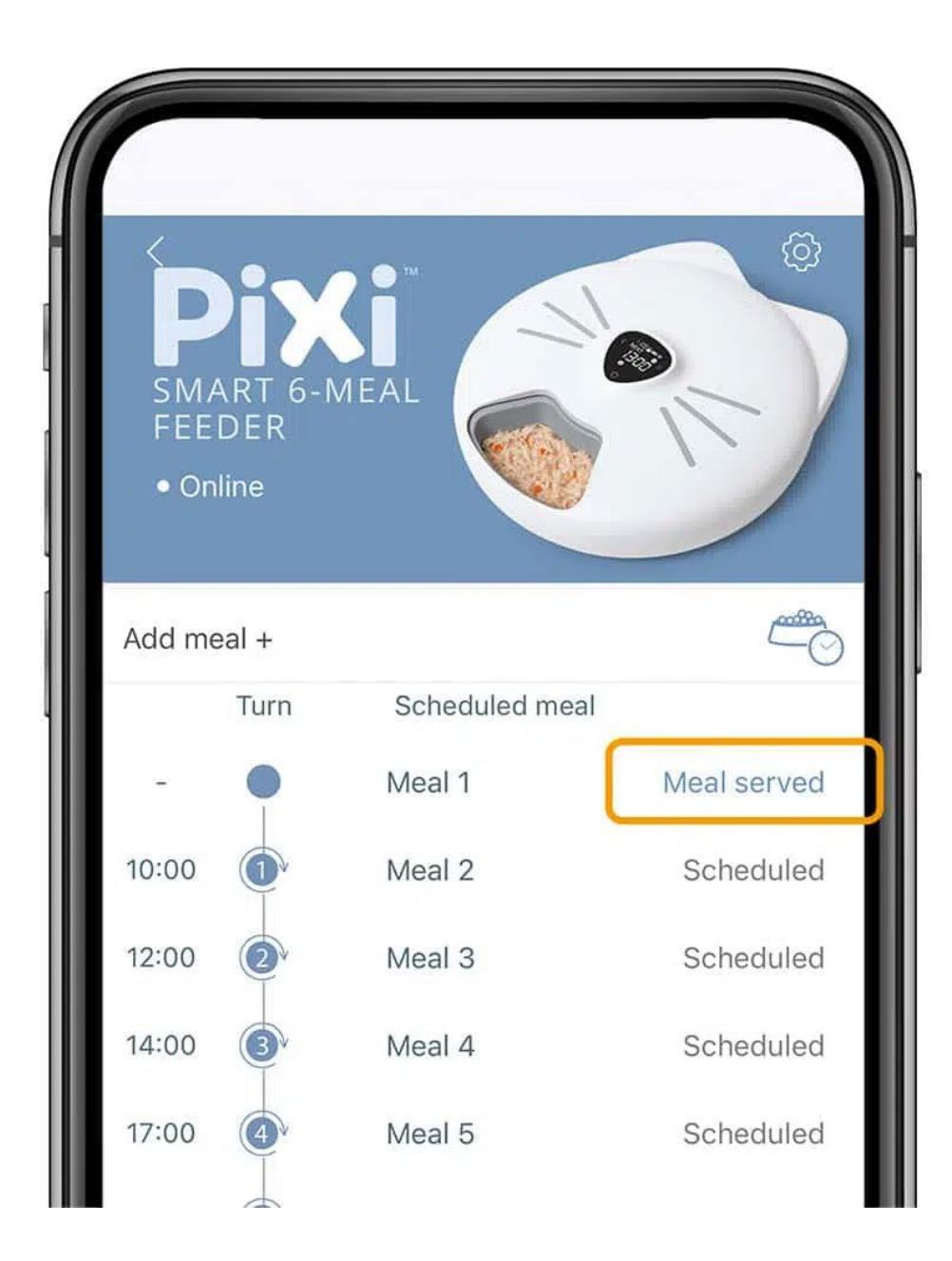

### **�. 「派餐」指示**

當食物格旋轉到下一格時,該餐 將顯示為已派送。

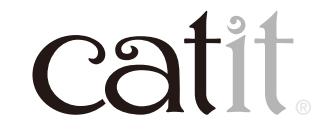

7

**catit.** 

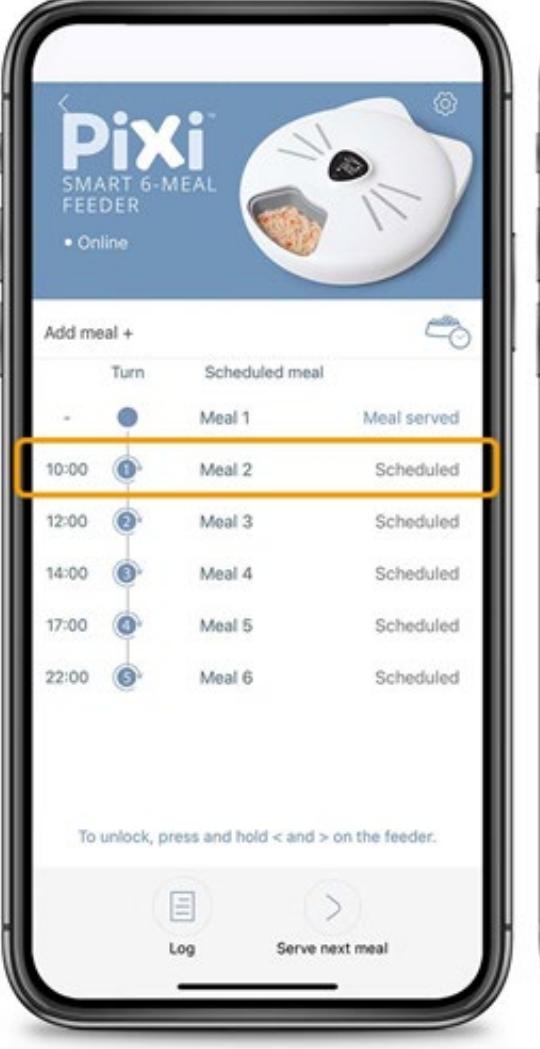

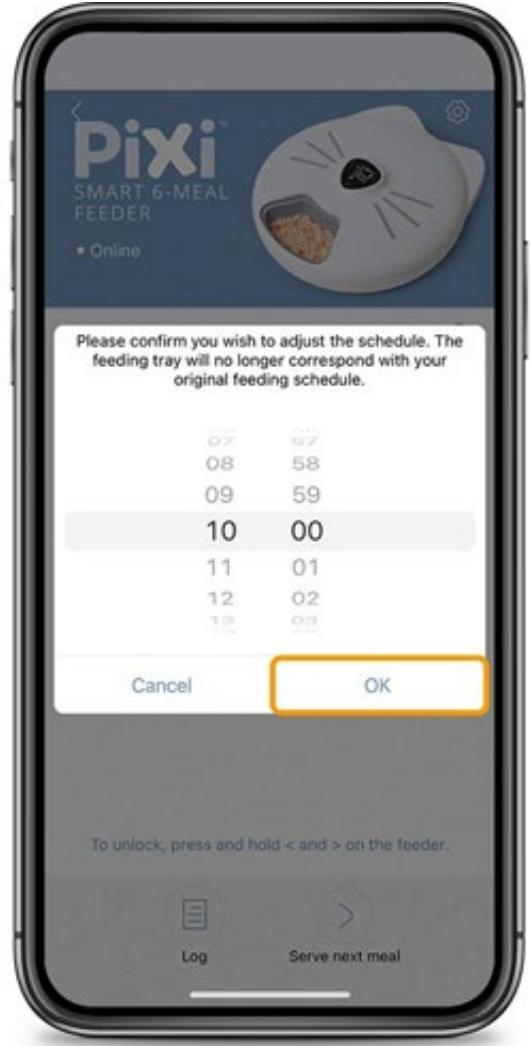

# **�. 調整和刪除**

您可以隨時選擇調整和刪除計劃。 Meal 1無法調整或刪除,因為它默 認打開,但您可以選擇將此格留 空。注意:餐盤只會沿同一方向旋 轉,從第1格到第6格。如果您調整 或刪除派餐記錄,則餐盤將不再對 應您最初制定的日程安排。

點擊您想要調整的時間。在彈出窗 口調整新時間,然後點擊「確定」。

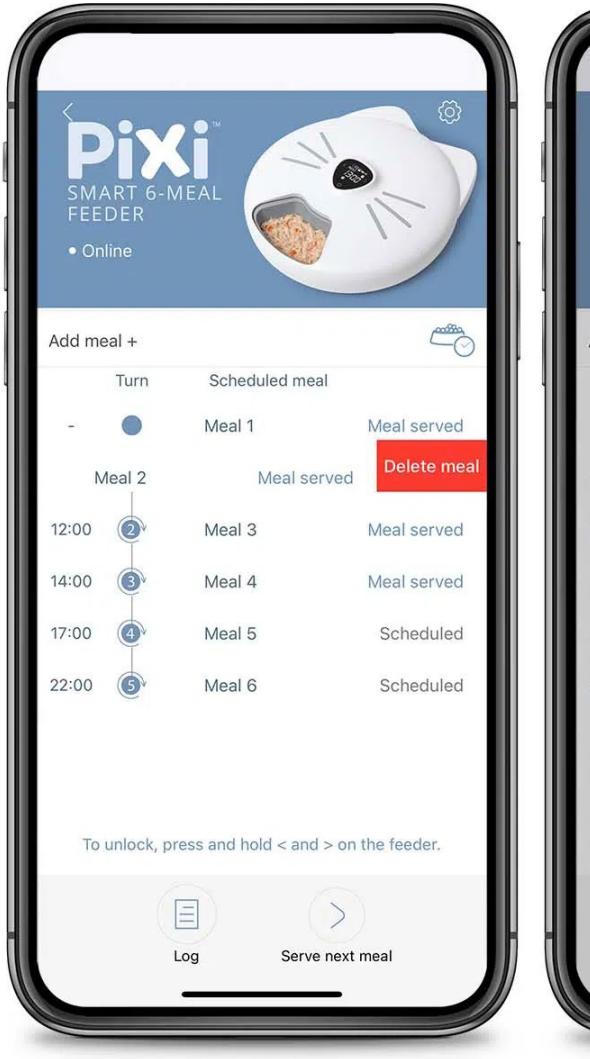

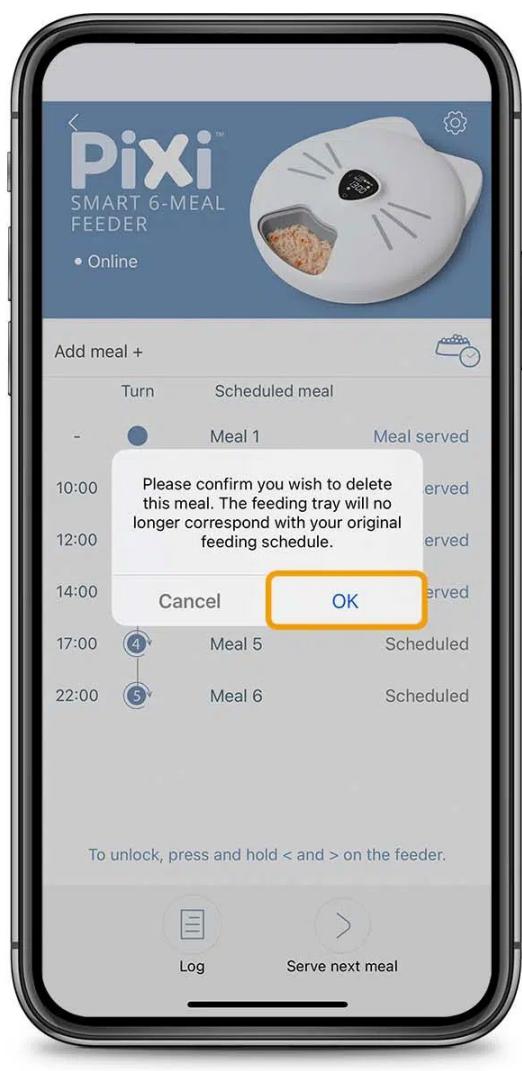

#### 通過向左滑動並點擊「刪除」來刪 除計劃。

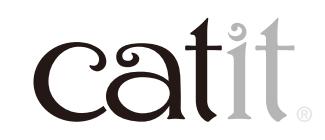

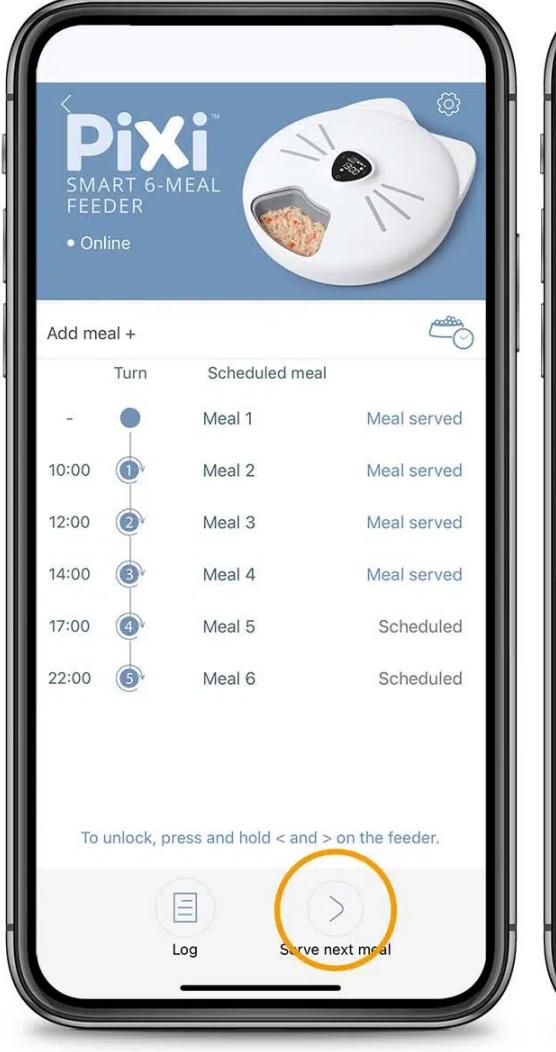

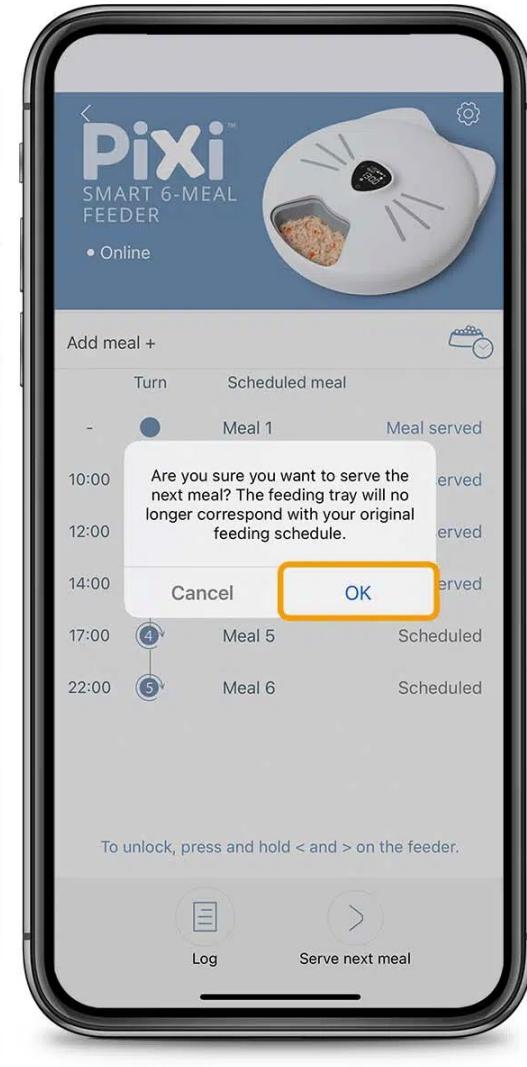

### **�. 手動派餐**

要手動提供下一餐,請點擊「>, serve next meal」按鈕。視窗將提示 及更改您的派送時間表,按 「OK」 將 會即時派送下一餐。

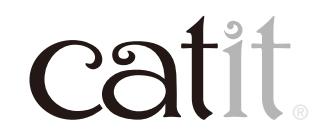

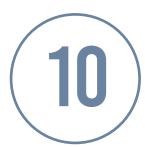

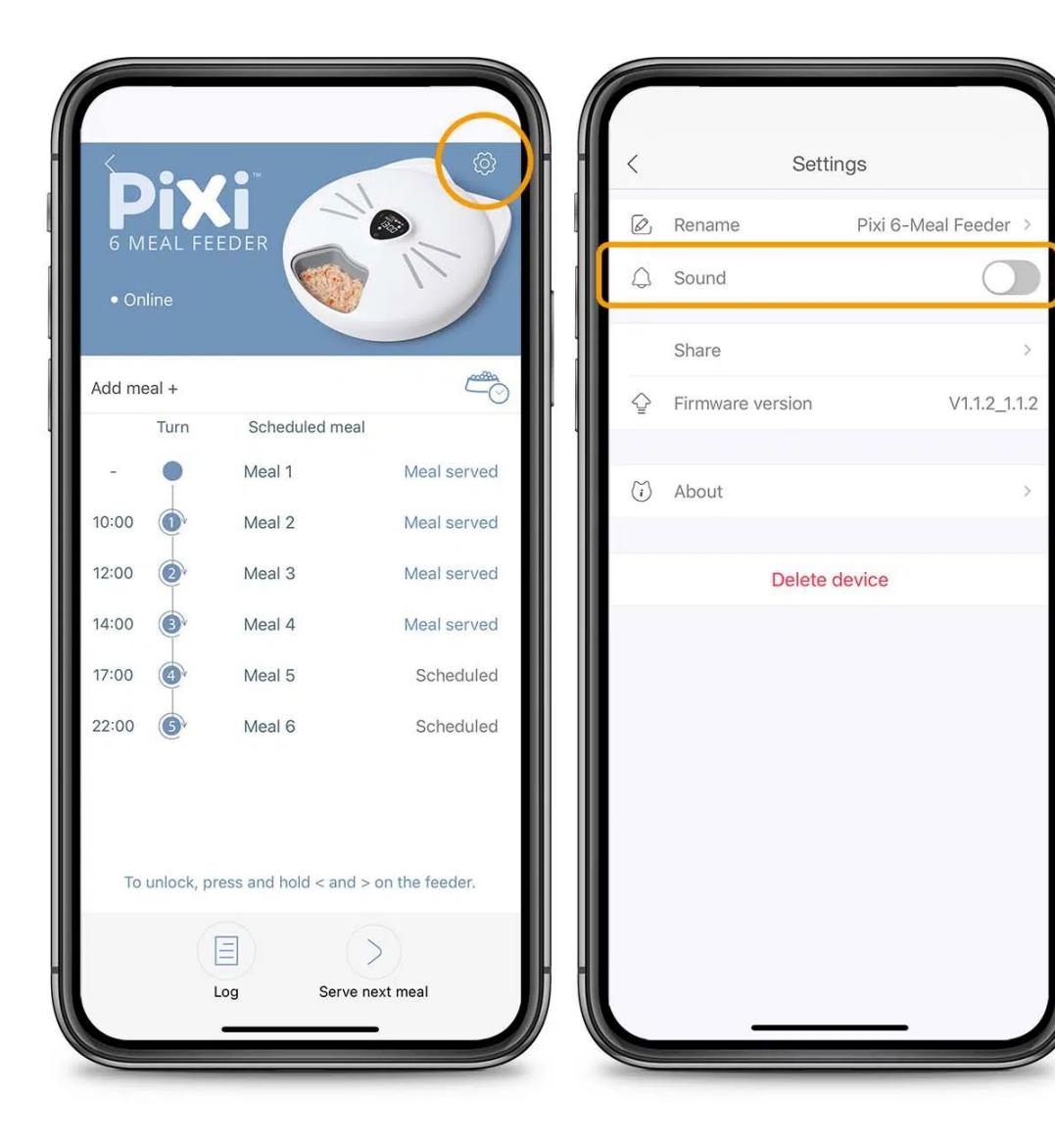

# **�. 音頻**

開啟音頻後,產品將在每次送餐時 播放聲音,以通知貓貓用餐。默認情 況下啟用音頻。要禁用音頻,請點擊 設置圖標並確保「聲音」旁邊的切換 開關已關閉(灰色)。

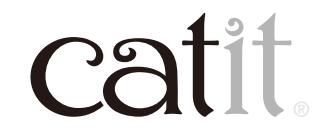